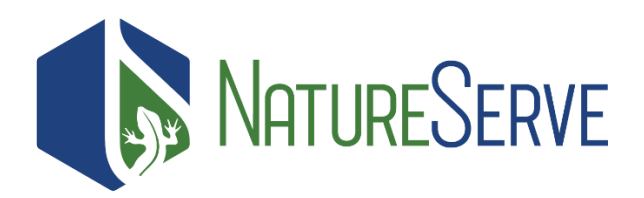

## How to Access Occurrence Data and Species Habitat Models: BLM West FY22 and BLM SSS FY21

## <span id="page-0-0"></span>About the BLM Licensed Dataset

Under the terms of a Data License Agreement, NatureServe has published a secure ArcGIS feature service to give the BLM access to Element Occurrence (EO) and related Source Feature (SF) species location records, as well as non-Biotics (NatureServe's central database system) format observations data for 14 western states. Additionally, authorized BLM staff have access to a suite of species habitat models associated with the BLM SSS Project, generated in coordination between NatureServe and BLM.

Authorized BLM users that have completed the required online **Data Use Training** tutorial and agreed to the terms of the data license [\(https://www.natureserve.org/data-use-training\)](https://www.natureserve.org/data-use-training) can access this feature service and models by connecting to it through ArcGIS Pro, NatureServe's Geodata Portal using their assigned username and password, or through the BLM GIS Portal (EO and SF data only). The licensed dataset is also available for BLM data users via NatureServe Explorer Pro. Please take the time to provide feedback on your experience using NatureServe Explorer Pro using our feedback form [\(https://explorer.natureserve.org/AboutUs/FeedbackForm\)](https://explorer.natureserve.org/AboutUs/FeedbackForm).

The BLM Secure Multi-jurisdictional Database Feature Service User Tips and Best Practices Guide can be accessed at the following URL: [https://transfer.natureserve.org/download/Deleted\\_Yearly/BLM\\_MJD/](https://transfer.natureserve.org/download/Deleted_Yearly/BLM_MJD/) **password = Sezayu15**

The Habitat Model data has two services: a categorized model data service and a continuous model data service. They have a REST endpoint available for calling the data and viewing it in desktop or web-based map viewers. It is not enforced that each model has a categorized and continuous version available, some models may only exist as one or the other. If a model does have both a categorized and continuous model available, it will share model attributes such as the habitat model id and the metadata associated with the model.

The model data in the Image Services are returned as a mosaic of raster datasets, with an attribute table containing a record of each model's species' scientific name, species' common name, species' element unique id, a link to the metadata for the model, a low, medium, and high probability threshold, and a label for the model. The models in the mosaic dataset can be filtered or queried to retrieve specific models. If the mosaic dataset is not filtered or queried to retrieve specific models, it will default to displaying the first 20 models uploaded into the service.

In the case of the continuous model data, the raster is an un-categorized probability that habitat is suitable to support the species in each raster cell with a value from 0-1 reflecting the probability. In the case of the categorized model data, the data has been binned into 4 categories depending on how the

value of each cell in the raster compares to the model's low, medium, and high probability thresholds. See table below for details.

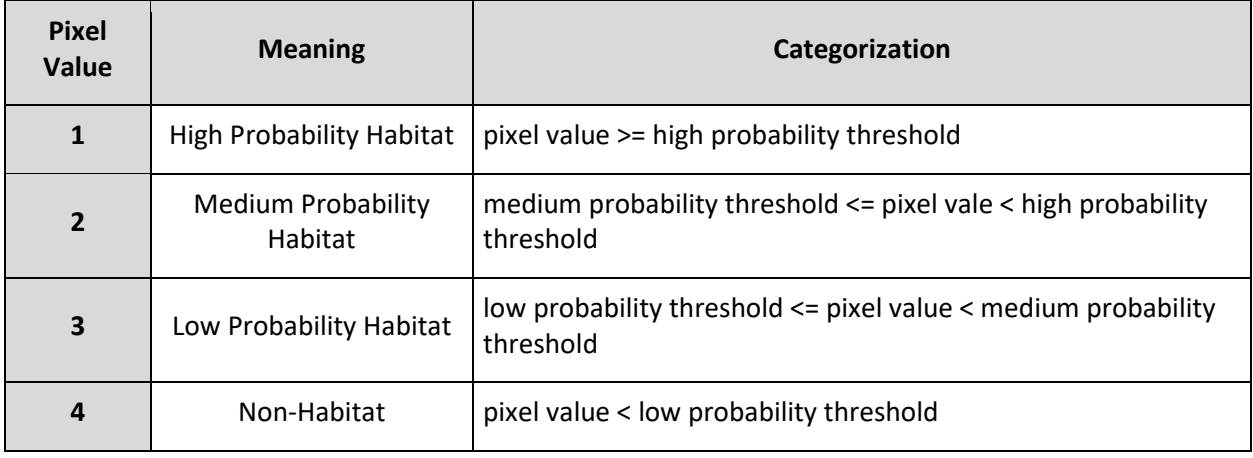

**If additional assistance is needed to set up access to these datasets, please reach out to NatureServe a[t gis\\_ws@natureserve.org](mailto:gis_ws@natureserve.org) (please add "BLM Support Request" to the subject line) with a description of what is needed.**

# Contents

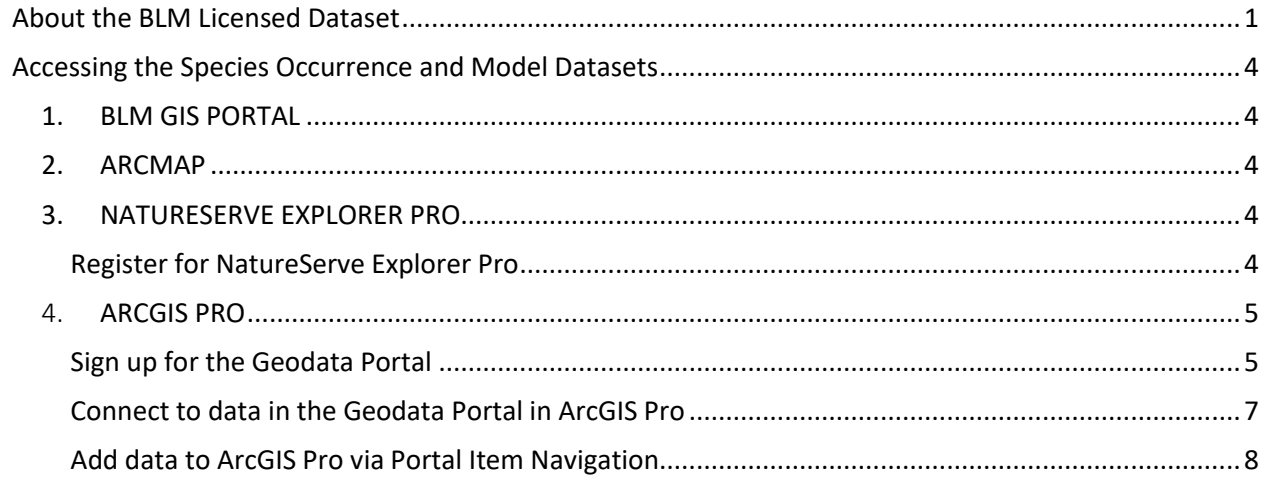

## <span id="page-3-0"></span>Accessing the Species Occurrence and Model Datasets

#### <span id="page-3-1"></span>**1. BLM GIS PORTAL**

Authorized BLM users that have completed the required online Data Use Training tutorial can access this feature service by connecting to the BLM GIS Portal. Once the Data Use Training completion form is submitted, please forward the automated confirmation email to Anthony Titolo [\(atitolo@blm.gov\)](mailto:atitolo@blm.gov), Carly Herndon [\(cherndon@blm.gov\)](mailto:cherndon@blm.gov), and Stacey Crowe at [scrowe@blm.gov](mailto:scrowe@blm.gov) to request access to the dataset. Species habitat models cannot be accessed via the BLM GIS Portal.

### <span id="page-3-2"></span>**2. ARCMAP**

Due to some technical issues with ESRI versioning, this dataset is not accessible by connection to ArcGIS Online and/or ArcGIS Geoportal map services via ArcMap. Once we can rectify this issue, this document will be updated with the appropriate instructions. For use of the dataset in ArcMap, BLM data users can download a copy of the licensed dataset including Occurrence Data and Species Models from the [NatureServe Geodata Portal](https://geodata.natureserve.org/arcgis/home/index.html) following the sign-in instructions below.

### <span id="page-3-3"></span>**3. NATURESERVE EXPLORER PRO**

#### <span id="page-3-4"></span>Register for NatureServe Explorer Pro

NatureServe's data and models can be viewed on NatureServe Explorer Pro for users with access agreements.

1. Visit the NatureServe Explorer Pro website and sign up you're your email and password: <https://explorer.natureserve.org/pro/Welcome>

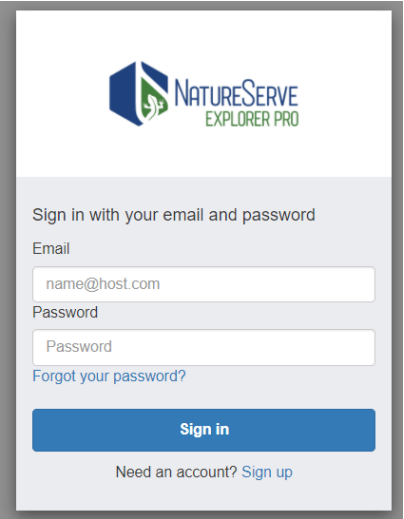

2. You will receive a verification code in your email. Visit your email to copy and enter your verification code into the Explorer Pro website.

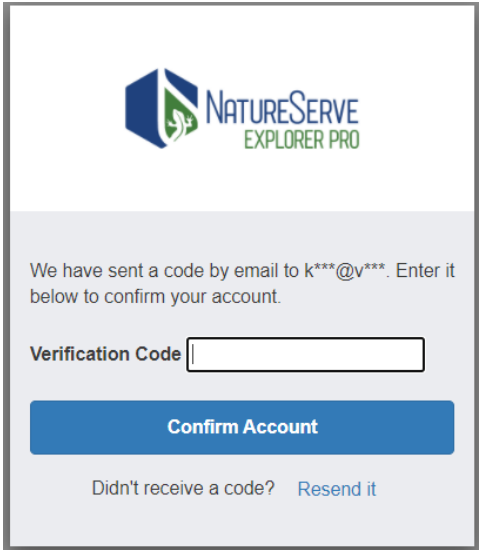

3. Return to the sign in screen to sign into Explorer Pro with your account. Upon sign in, you will need to agree to the terms of service by clicking "Accept."

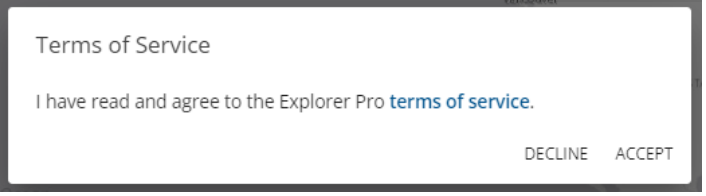

4. Contact [NatureServe GIS Web Services](mailto:gis_ws@natureserve.org) to request that your account be given access to the BLM licensed dataset in Explorer Pro. Please provide your full name email address, and Explorer Pro username in the contact. Your access to the dataset will be granted within 24 hours.

#### <span id="page-4-0"></span>4. **ARCGIS PRO**

Authorized users can access occurrence data through a geodata portal and conduct analyses with occurrence data in ArcGIS Pro. Users must sign up for the geodata portal for access and set up their connection to the portal in ArcGIS Pro.

#### <span id="page-4-1"></span>Sign up for the Geodata Portal

NatureServe's occurrence data is shared on NatureServe's geodata portal and is accessible via a NatureServe Explorer Pro account. The below instructions document how you can sign up for Explorer Pro on the Geodata Portal itself.

1. Navigate to the [NatureServe Geodata Portal](https://geodata.natureserve.org/arcgis/home/index.html) and click on "**Sign In**"

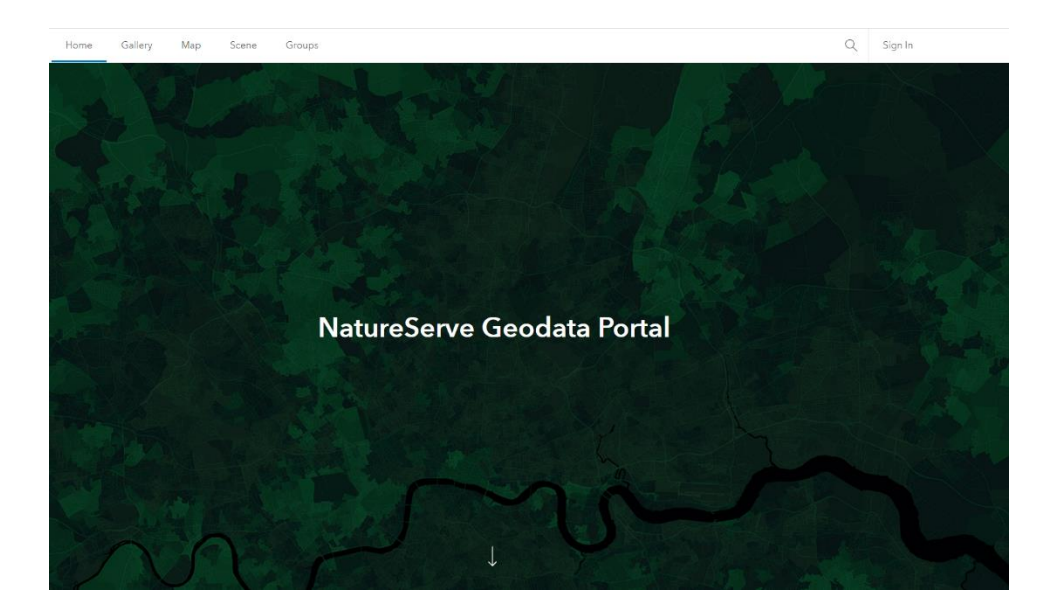

2. Click the button labeled "**Explorer Pro**" and sign up to create an Explorer Pro account

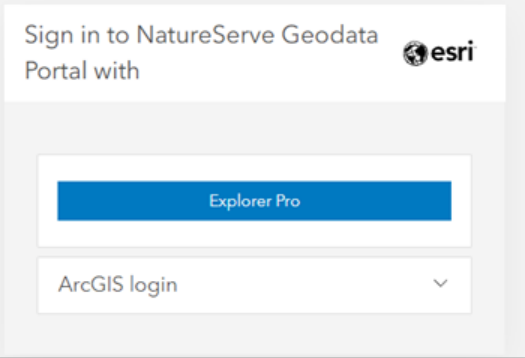

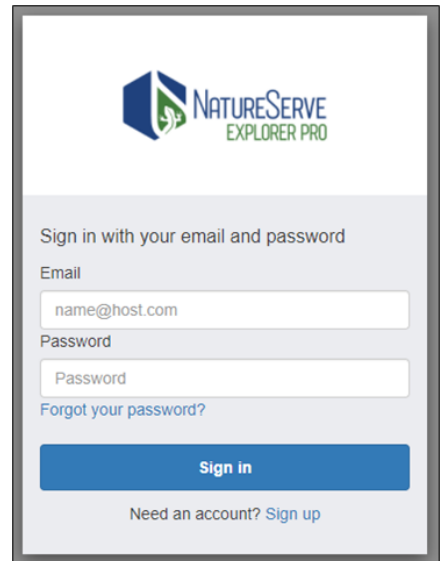

- 3. After following the signup instructions, return to the sign in page and sign in using your Explorer Pro account
	- a. This creates a user on the portal for you based on your Explorer Pro account.
	- b. If you do not have an Explorer Pro account, please see the Registering for NatureServe Explorer Pro section above.
- 4. Contact [NatureServe GIS Web Services](mailto:gis_ws@natureserve.org) to request that your portal user be given access to the BLM Endangered Species Database and Habitat Models. Please provide your full name email address, and Explorer Pro username in the contact. Your access to the dataset will be granted within 24 hours.
- 5. Once your account has access to the BLM Endangered Species Database and Habitat Models, you can navigate to the BLM West Dataset FY22 Group Content on the NatureServe Geodata [Portal](https://geodata.natureserve.org/arcgis/home/group.html?id=7174e378abad4bc59be83ded7c9b25d1&view=list#content) to see all the content.

#### <span id="page-6-0"></span>Connect to data in the Geodata Portal in ArcGIS Pro

The data from the Geodata Portal may be accessed in ArcGIS Pro simply by adding the data via a URL

- 1. Open ArcGIS Pro to any map pane
- 2. Click the "**Add Data**" dropdown arrow

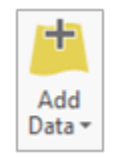

3. Click "**Add Data from Path**"

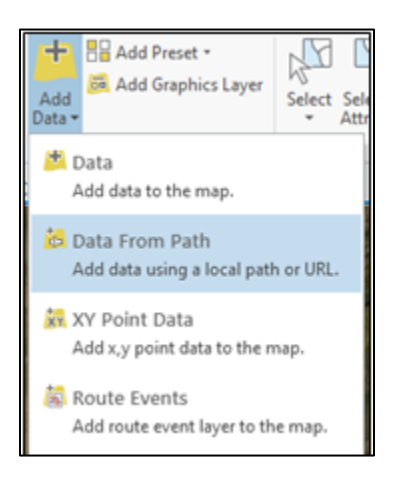

4. Enter the location of the feature service under "**Path**"

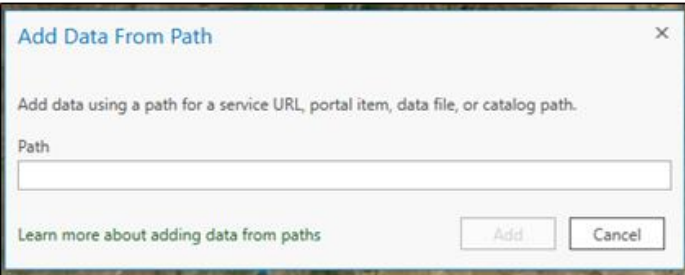

a. This can be found on the NatureServe Geodata Portal item page for the service under "**URL**"

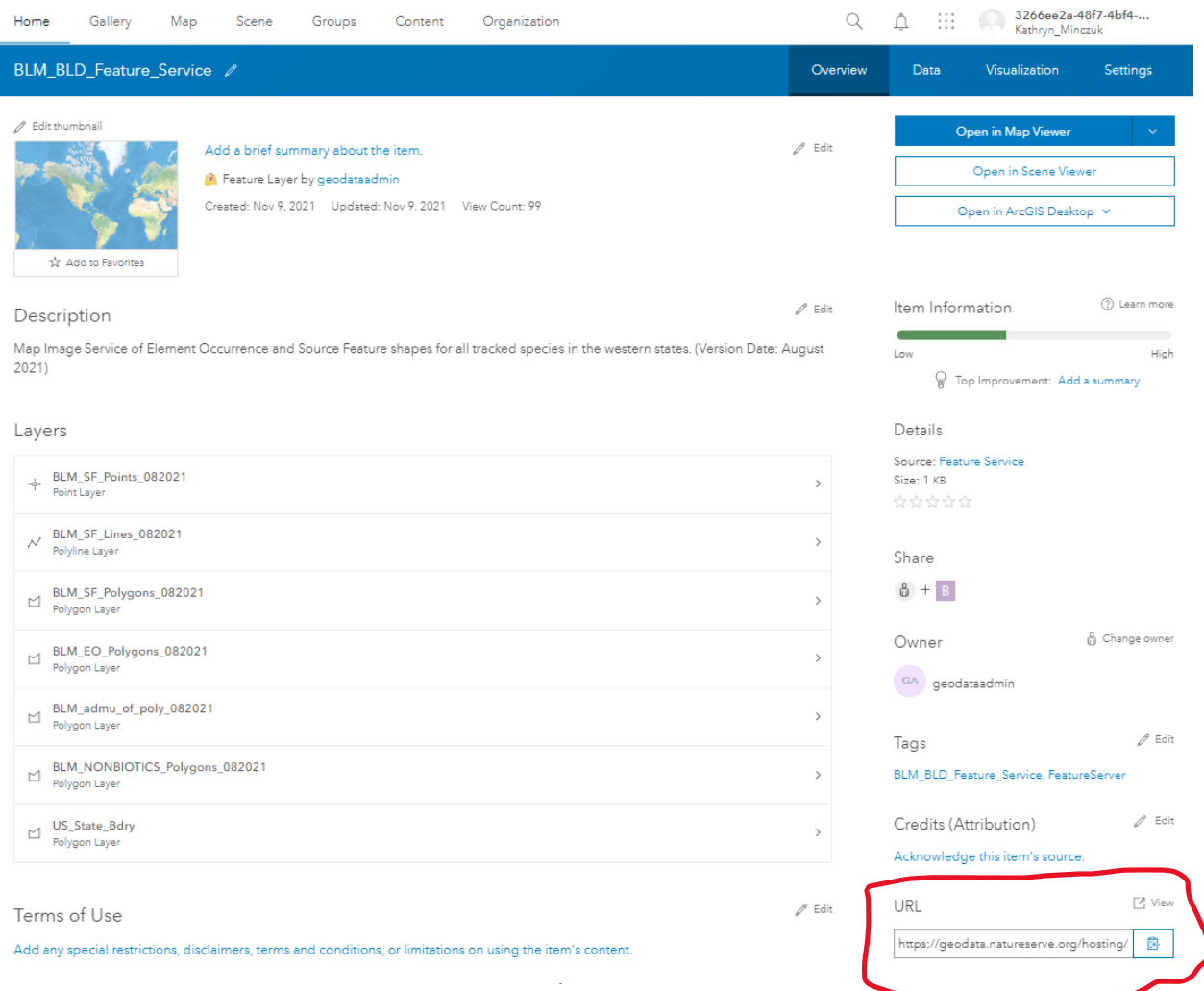

### <span id="page-7-0"></span>Add data to ArcGIS Pro via Portal Item Navigation

The licensed dataset can be added to ArcGIS Pro via a folder like navigation after connecting to the NatureServe Geodata Portal

1. Open ArcGIS Pro to any map pane

2. In the top right of ArcGIS Pro, you will see one of two buttons, shown below.

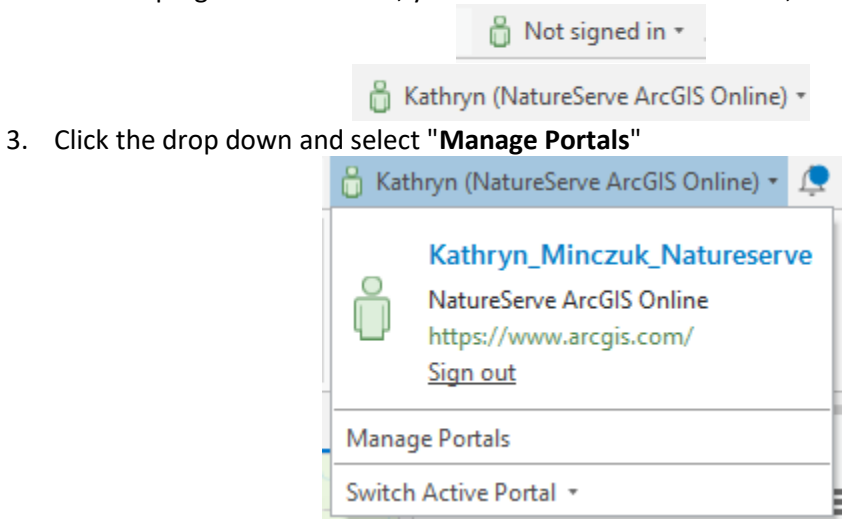

4. In this new pane, click on "**Add Portal**"

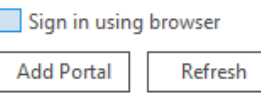

5. Enter the URL of the model data portal: https://geodata.natureserve.org/arcgis/

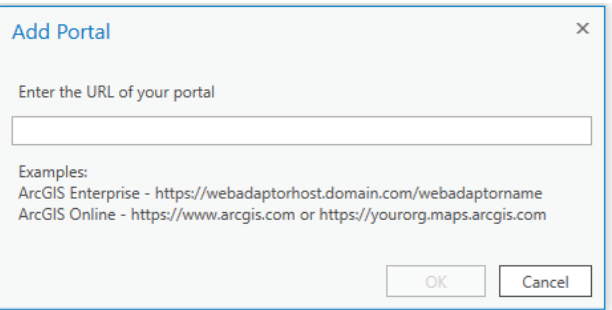

- 6. Hit "**Ok**"
- 7. The portal will be added to the list you see on this page. Click on the "**...**" next to the portal connection item and then click on "**Sign In**"

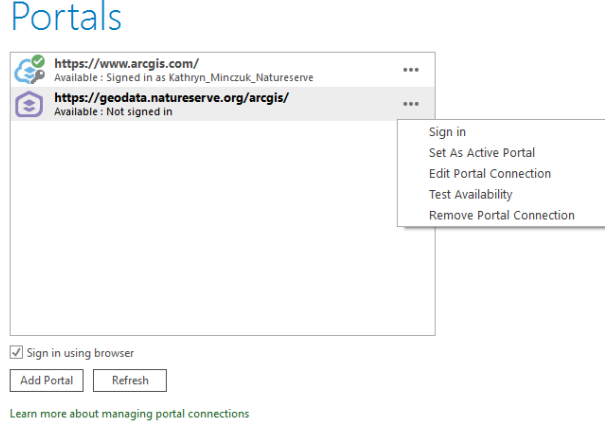

8. In the sign in pop-out window, select "**Explorer Pro**" and then sign in via you explorer pro credentials

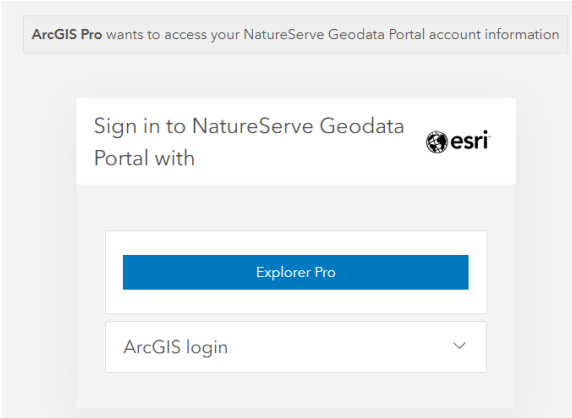

9. Click on the "**...**" again and select set "**Set As Active Portal**"

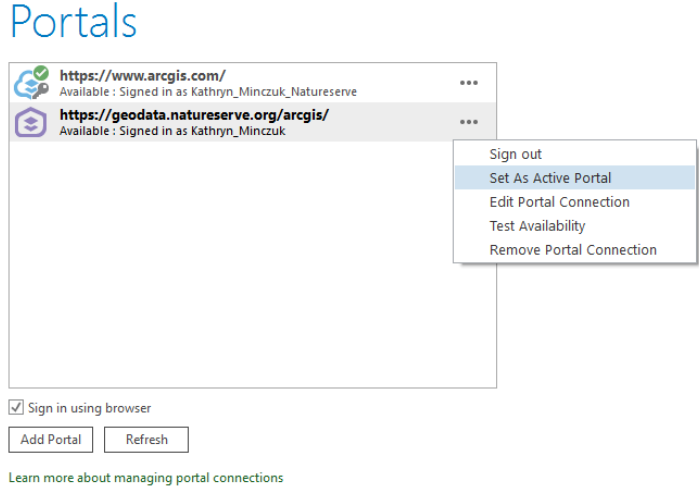

- 10. Click the back arrow to return to the map pane.
- 11. Open a Catalog Pane (**View → Catalog Pane**) and click on "**Portal**"

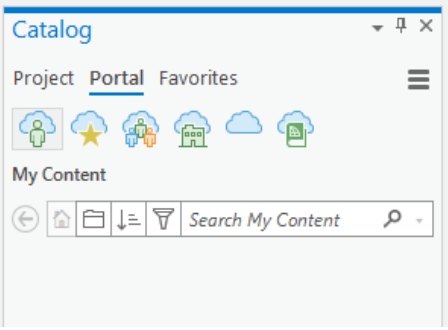

12. Click on the 3 people icon to view all the model services by your access groups

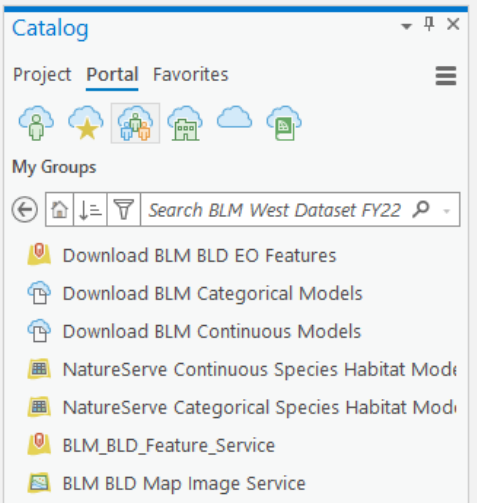

13. From here you can add the entire dataset to you map by right-clicking on it or double click to see a list of all the files in the service and add only one to your map

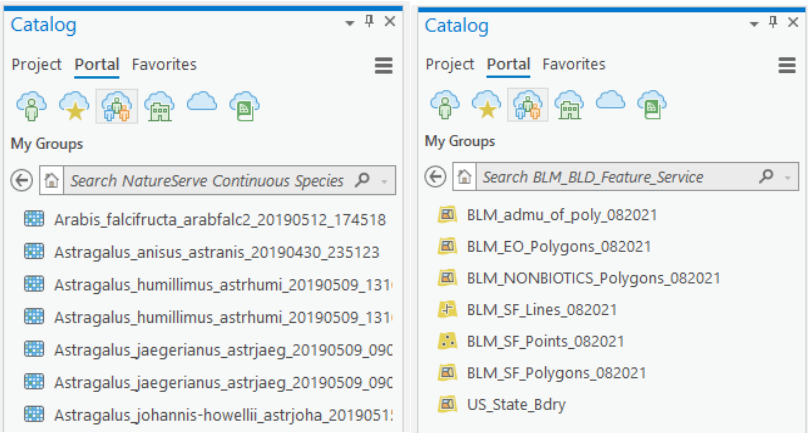

Note: If you add the entire model dataset to your map, the data set gets added to your map as a mosaic dataset. This mosaic includes and attribute table with the habitat model id, which can be used to find the species and model attributes. If you add only a single model to your map it is added as a raster

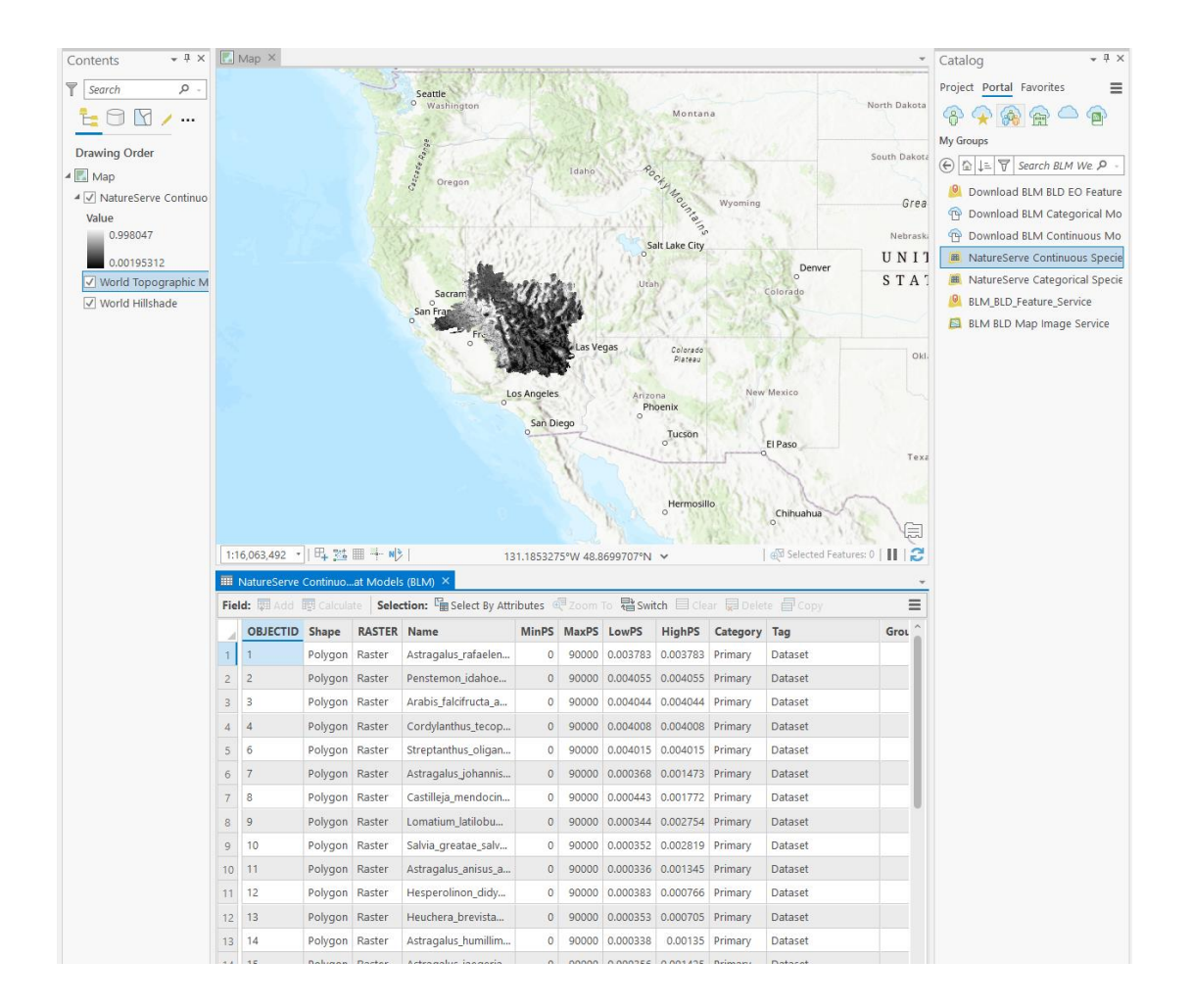